# COURSE INVENTORY (CIM) SUBMISSION GUIDE

All course proposals (new courses, changes to existing courses, course deletions) must be submitted into the CIM approval workflow no later than February  $1<sup>st</sup>$  in order for such changes to be implemented for the upcoming academic year, which begins in the fall term.

### **ACCESS**

- Access CIM at [http://courseinventory.ua.edu/cim/.](http://courseinventory.ua.edu/cim/)
- Login to the site using your myBama credentials.
- You must have an account created in CourseLeaf in order to submit changes into CIM. If you do not have access to submit proposals through CIM, please email [schedule@ua.edu](mailto:schedule@ua.edu) with your myBama username, email address, and department.

### PROPOSING A NEW COURSE

• To propose a new course, click the green *Propose New Course* button

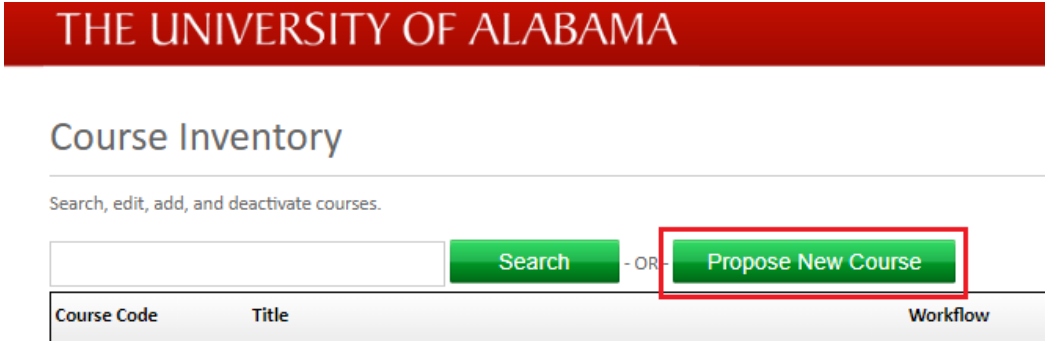

- A new window will open displaying as *Course Inventory New Course Proposal*. You will then begin to fill out all of the required fields with the new course information.
	- o NOTE: The first three fields on this form (Academic Level, College Code, and Department Code) cannot be edited. Those fields will automatically update to the correct information once you have selected a Subject Code and a Course Number. If a course number of 500 or higher is used, the Academic Level will update to *Graduate*.

## THE UNIVERSITY OF ALABAMA

#### **Course Inventory**

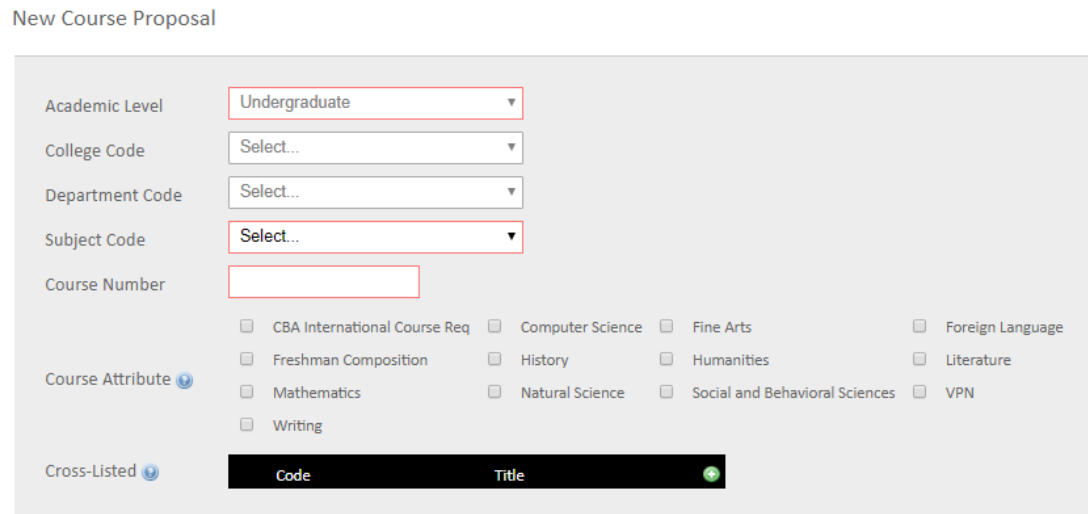

- Course descriptions should succinctly describe the content of the course and should be no longer than 5-6 sentences. Course descriptions should not be used to defend the existence of the course for review and approval purposes.
- For courses that can be repeated for additional credit, in the *Maximum Repeat Units* field enter a multiple of the credit hours of the course. For example, if a course is 3 credit hours and can be taken for credit twice, the *Maximum Repeat Units* field should be 6.
- If a course will have multiple prerequisites, they should be typed out using *and, or,* and parentheses so that the intent is clear. For example: (MATH 112 AND MATH 113) OR MATH 125
	- $\circ$  **NOTE:** Prerequisites with concurrency and corequisites differ. A prerequisite with concurrency may be taken prior to or at the same time as the proposed course. A corequisite **must** be taken at the same time as the proposed course. If a course should have corequisites, please label this clearly in the Prerequisites field.
- Restrictions can be added to the CIM form by typing a keyword in the *Other* field and clicking *Find Restriction.* By default, the Registrar's office will restrict graduate courses to graduate students, law courses to law students, etc.

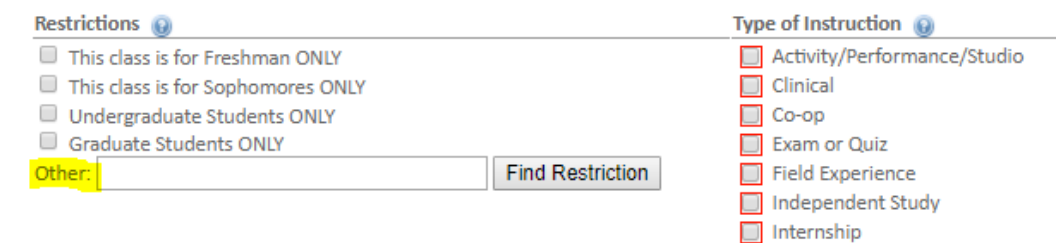

• Type of Instruction correlates to the *Schedule Type* field in CourseLeaf CLSS. The definitions of each schedule type can be found on the Registrar's website at: [https://registrar.ua.edu/wp](https://registrar.ua.edu/wp-content/uploads/Section-Coding-Documentation_aug_2018.pdf)[content/uploads/Section-Coding-Documentation\\_aug\\_2018.pdf](https://registrar.ua.edu/wp-content/uploads/Section-Coding-Documentation_aug_2018.pdf)

**N** Laboratory

- All new course proposals are required to create a catalog syllabus within the CIM form using the *Create Syllabus* link. The *Prerequisites* and *Course Description* are pulled directly from the CIM form and cannot be edited in the catalog syllabus window. The OSM system is maintained by OIRA. For more information on creating a syllabus, please review th[e UA Syllabus Policy.](https://provost.ua.edu/uploads/3/9/7/6/39760652/syllabus_policy_final_12-15-2016.pdf)
	- o NOTE: Once all required fields have been edited, click the *Manage* tab followed by the *Publish* button to publish the syllabus to the CIM form. After you have published the syllabus, click the blue *click here* link located under the course title to close the syllabus window.

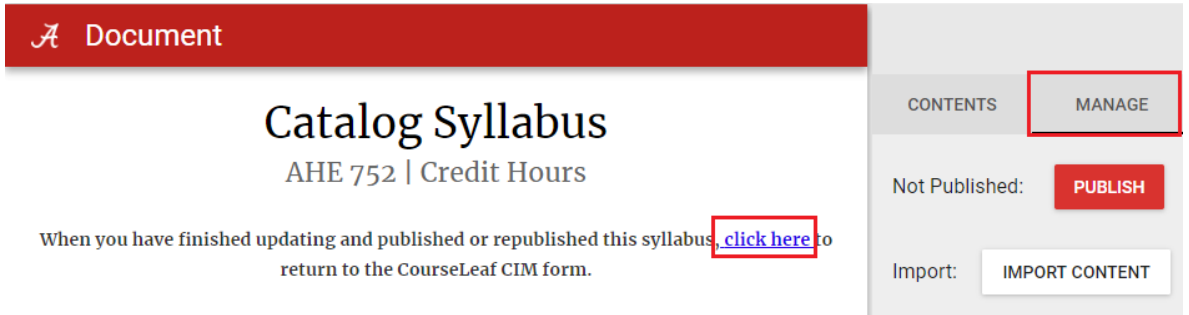

- The *Comments/Notes* field can be used to add explanation or clarification of the proposal that reviewers may find helpful.
- To submit the CIM form into workflow for approval you must click *Save & Submit*. Clicking *Save Changes* will save the changes you have made but it will not submit the CIM form into workflow.

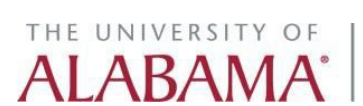

## EDITING AN EXISTING COURSE

• In the search field, type the course you are interested in editing and click the green *Search* button.

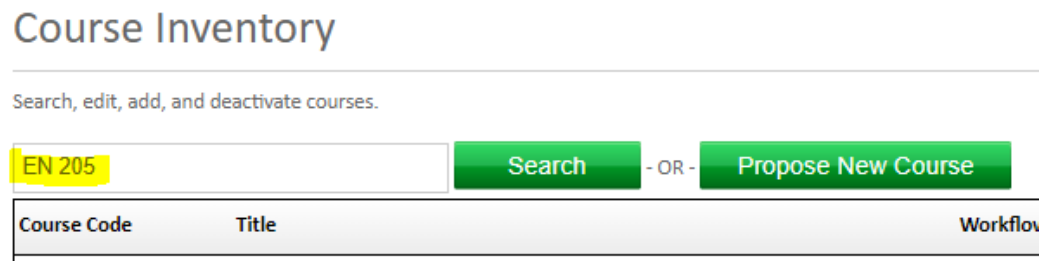

• Once you have searched and selected the course, click the green *Edit Course* button.

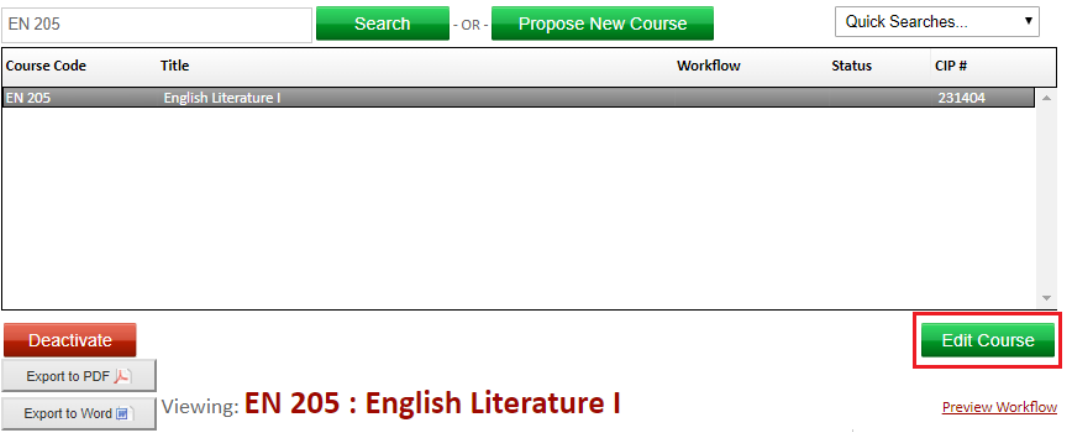

• A new window will open that will allow you to edit the course. Once all changes have been made, click *Save & Submit* to submit the course into workflow.

## COURSE DEACTIVATION/REACTIVATION

• To deactivate a course, search for the course you are interested in deactivating and then click the red *Deactivate* button. You will be required to provide a justification for why the course is being deactivated.

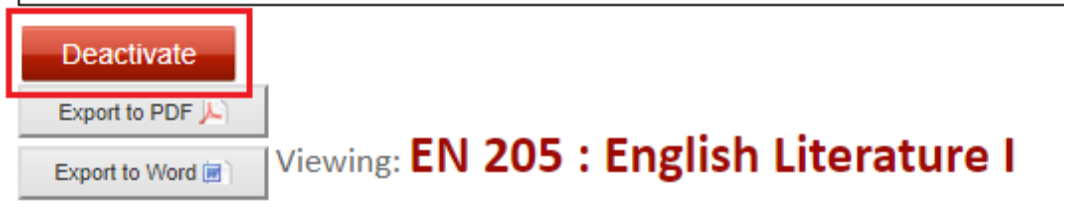

THE UNIVERSITY OF

AI ABA

• To reactivate an inactive course, click the green *Reactivate* button.

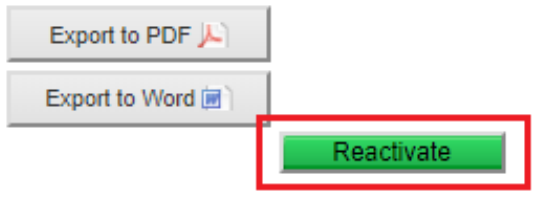

A deleted record cannot be edited

## **Course Drop Proposal**

Reason For Deactivation: Deactivated due to dormancy.

## Viewing: ANT 514 : Peoples Of Africa

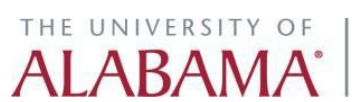